RoadBump is an app that measures the roughness of a road. It uses your device's accelerometer and GPS sensors to record vibrations as you travel down a road. The app provides a color coded path on a map showing the roughness of the path you recorded. It also provides graphical representations of the vibrations (roughness) from the road - expressed as an estimated International Roughness Index (IRI) and Present Serviceability Rating (PSR).

The data captured and generated by RoadBump can be emailed, moved to a cloud service (Google Drive, DropBox, etc) or copied to a PC for further analysis.

This document is laid out in five sections. The first three correspond to the three screens you see in the RoadBump app titled "RoadBump", "Recordings" and "Map":

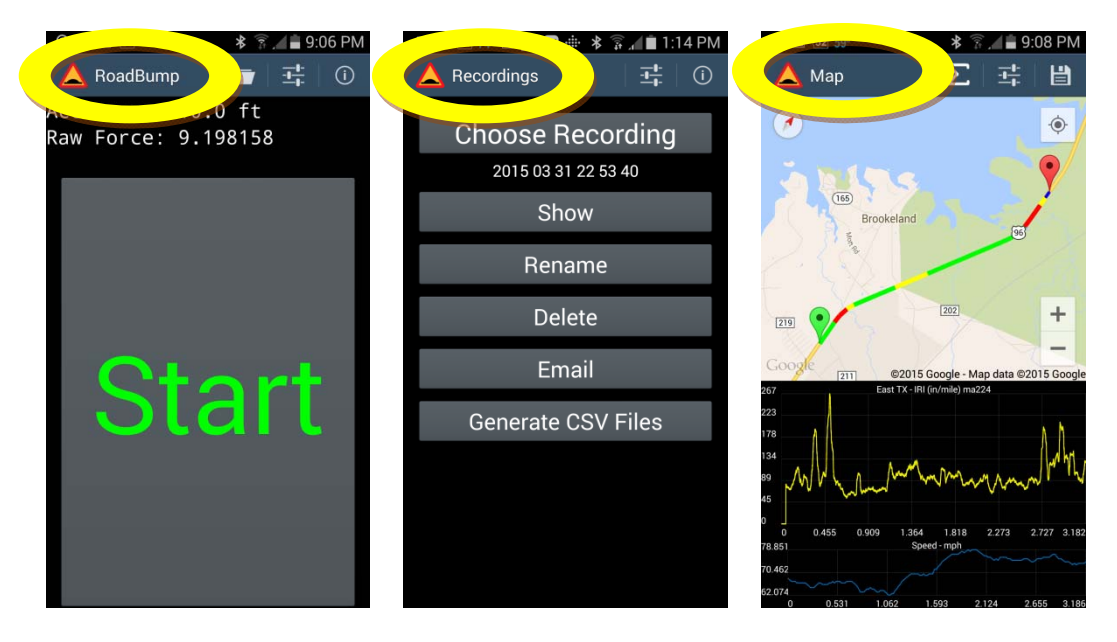

The final two sections cover the layout of the files produced and tips for best results.

Please contact us with questions, problems or suggestions by email to Dave@GrimmerSoftware.com or visit us at www.grimmersoftware.com

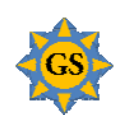

### **Section 1 - RoadBump Start / Stop Screen**

When RoadBump starts, you will briefly see a screen saying "Waiting for GPS". RoadBump must have GPS enabled to record data.

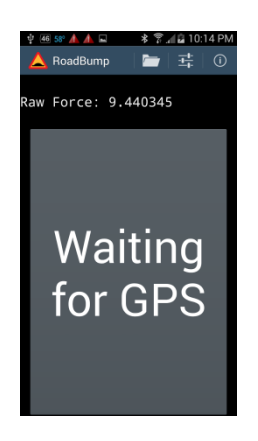

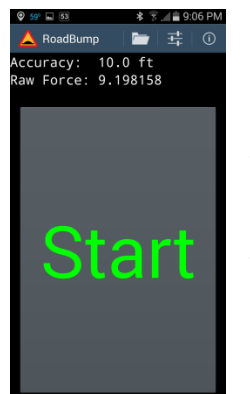

Once RoadBump has a good GPS signal, it changes to showing a giant Start button. This is when you should place your device on the dashboard on in a windshield mount. The giant Start button is easy to hit when the phone is laying flat on the dashboard or at arms length in a windshield mount.

Press Start and begin driving. It's OK to start from a standstill or while you are moving.

When you press the Start button, it changes to being the Stop button.

After you have reached the end of the path you are recording, pull off the road and press the giant Stop button. You should not press the stop button until you are at least 1 second past the endpoint of the path you want to record

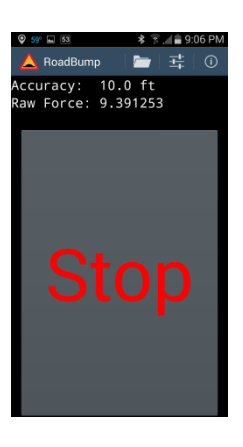

Congratulations! You have just recorded and measured the roughness of a road!

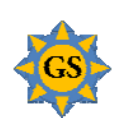

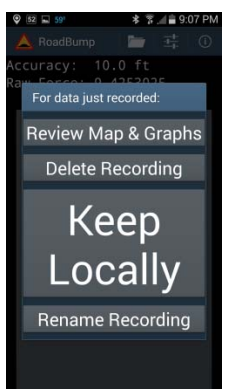

When the Stop button is pressed, you are presented with the following choices:

#### **Review Map and Graphs**

This choice takes you to the screen that shows the path you recorded graphs of the road roughness and your speed along the recorded route. This is the heart of the app and the reason you use it. When you leave the Map and Graphs screen you are returned to this set of choices. The Map and Graphs screen is described in more detail in the Map and Graphs Screen section further down in these instructions.

#### **Delete**

This choice deletes the data you just recorded and takes you back to the giant Start button.

#### **Keep Locally**

This choice keeps the data you just recorded in a set of files with a naming convention of YYYY MM DD HH MM SS. After choosing this option you are taken back to the giant Start button.

#### **Rename**

This lets you keep the data you just recorded in a set of files that you name. After choosing this option you are taken back to the giant Start button.

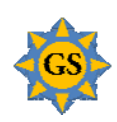

### **Working with recorded data (Recordings)**

To get to road recordings you have made and kept, touch the

Recordings (folder) icon **Fig.** from the top of the giant Start button screen (or the Waiting for GPS screen). The Recordings screen is described in the next section.

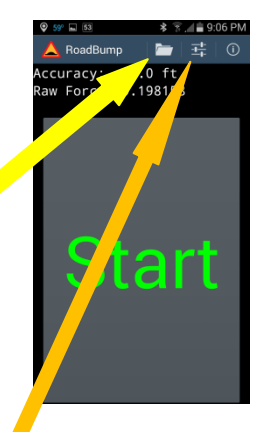

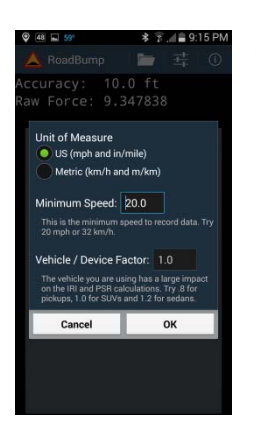

The  $\boxed{\begin{array}{c} \begin{array}{c} \hline \text{...}\\ \hline \text{...}\\ \hline \end{array}}$  Settings icon at the top of the screen allows you to:

- Select US or Metric
- Set a minimum speed at which to begin recordings
- Set a factor to adjust for the type of vehicle you are driving

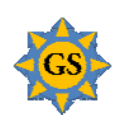

Section 4.

**Accelerometer & GPS** 

# **RoadBump User's Guide**

### **Section 2 - Recordings Screen**

The Recording screen offers these choices:

### **Choose Recording**

This lets you choose a recording to work with. You have to choose a recording before any of the other choices will work.

### **Show**

This screen is described in detail in the Map screen section in Section 3.

### **Rename**

This choice allows you to change the name of an existing recording.

### **Delete**

This choice allows you to delete a recording.

### **Generate CSV Files**

This choice presents you with the option to create 3 types of CSV extracts.

### **Interpolated**

The GPS data is recorded once every second and the accelerometer data is recorded about 100 times per second. The interpolated file combines the GPS and accelerometer data into 1 file that can be opened by

MS Excel. The GPS file contains latitude, longitude and speed values. These values are interpolated to provide a value for every accelerometer record. The resulting file from this choice will have an extension of .Interpolated.csv. The data is in a spreadsheet is shown in the image below.

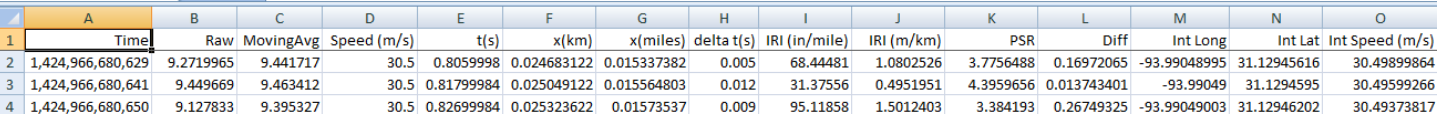

This choice will convert the binary accelerometer and GPS files captured in a recording to CSV files. The CSV files can be emailed or copied to a PC for further analysis. The layouts of the .acc.csv and .gps.csv files produced are described in

### **Segment Level**

This choice summarizes the IRI and PSR data to the segment level. The CSV file can be emailed and then opened with a spreadsheet. The data is in a spreadsheet is shown in the image to the right.

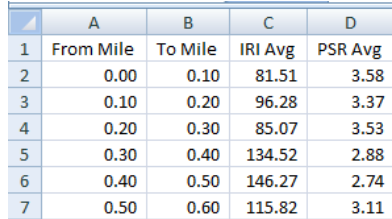

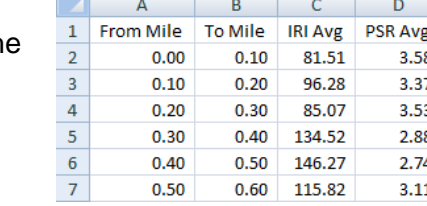

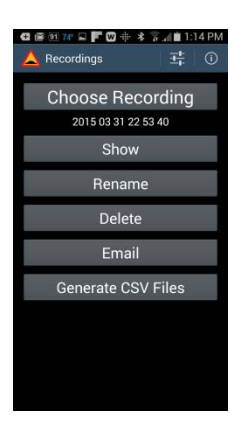

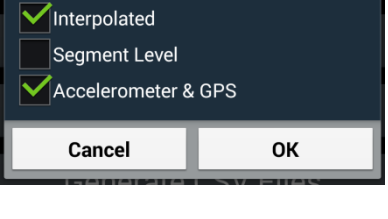

**Generate CSV Files** 

#### **Email**

This choice will bring up a list of Android applications that are capable of sending files. If you move the data files with email, you can use the

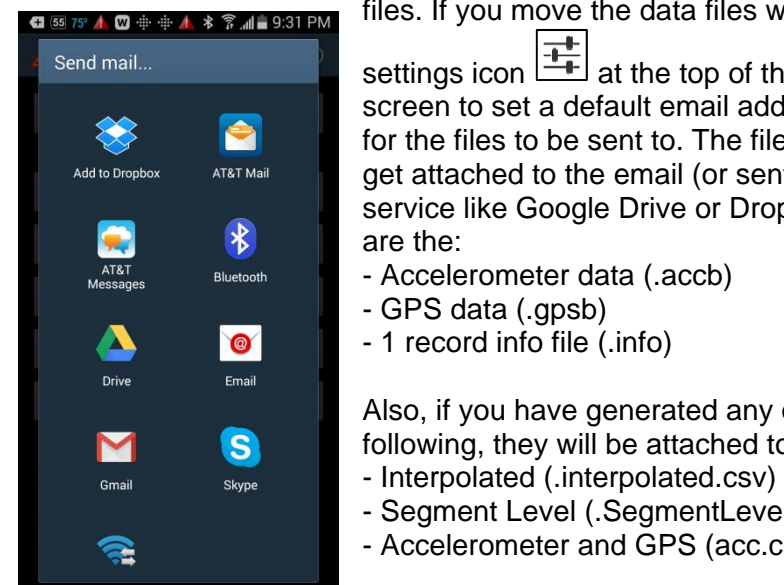

settings icon  $\frac{1}{\Box}$  at the top of the screen to set a default email address for the files to be sent to. The files that get attached to the email (or sent to a service like Google Drive or Dropbox) are the:

- $\overline{\mathsf{A}^{\text{RST}}_{\text{despace}}}$  Bluetooth **-** Accelerometer data (.accb)
	- GPS data (.gpsb)
	- $\bullet$   $\bullet$   $\bullet$  1 record info file (.info)

 Also, if you have generated any of the following, they will be attached too:

- 
- Segment Level (.SegmentLevel.csv)
- Accelerometer and GPS (acc.csv and gps.csv)

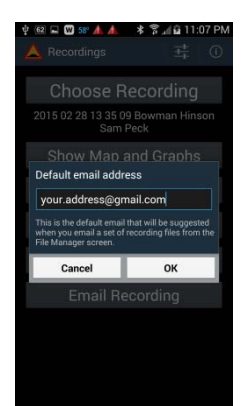

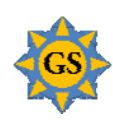

### **Section 3 - Map Screen**

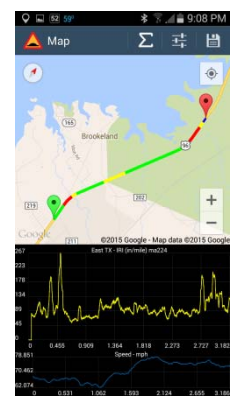

The Map Screen is the heart of RoadBump. It is where you see the path traveled on a map and where you see a variety of graphs indicating the roughness of the recorded path.

The longer the recording is the longer it takes to bring up the screen. A 45 minute recording covering 47 miles takes about 11 seconds to load on Samsung Galaxy S4. This involves reading and displaying over 300,000 accelerometer records and 3,000 GPS records.

At the top of the Maps screen there are 3 buttons:

**Summary** –  $\boxed{\sum}$  - This provides a summary of the data between the map markers. The fields in the summary are:

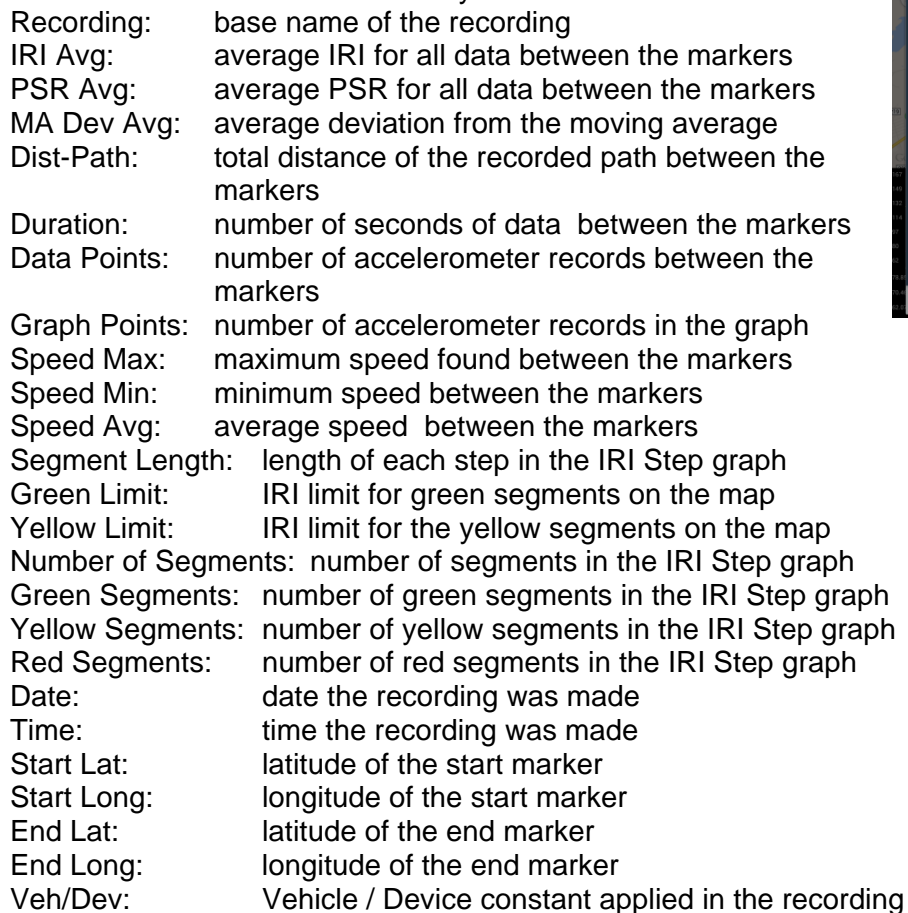

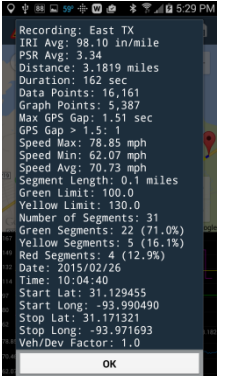

Settings –  $\frac{1}{\sqrt{1-\frac{1}{n}}}$  - This gives you control over 3 settings that affect the Map and Graphs screen Color coded map line Green Limit

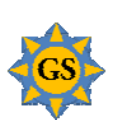

Yellow Limit

**Save** –  $\boxed{1}$  - This allows you to create a new recording from the data contained between the map markers.

The top half of the screen is a map from Google Maps. It can be zoomed and rotated. Your recorded path goes from the green marker to the red marker. The markers can be drug to any point on the line. When you move a marker, the graph below changes to show you the data between the markers. Under the menu button you can choose to see the map as a satellite image instead of the normal map.

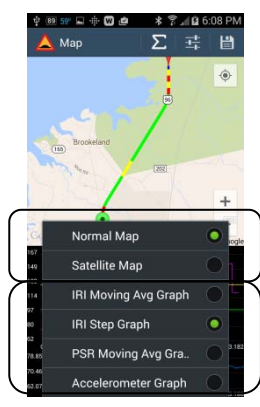

The map line by default is color coded. Green segments are smooth, yellow are medium rough and red is very rough. The values that dictate the colors can be changed with the Settings button at the top of the screen.

The map can be changed between the Normal (road map) and Satellite view with the Menu button.

The lower half of the screen consists of two graphs. The bottom graph always shows your speed on the path between the markers.

The upper graph is controlled from the Menu button. The menu choices from the map screen that affect the graphs are:

**IRI Moving Avg Graph** - IRI is the International Roughness Index. This is the industry standard was to describe the roughness of a road. RoadBump approximates this value using the equation of motion and differential equations.

The IRI Moving Avg Graph uses a variable sized moving average. The number of accelerometer readings being averaged into each point on the graph varies with the number of accelerometer records between the markers. There will always be a minimum of 25 records used to calculate the moving average. The title of the graph includes the number of records used in the moving average. The ma274 text in the title of the IRI graph means that each point in the graph is the average of the preceding 274 accelerometer records

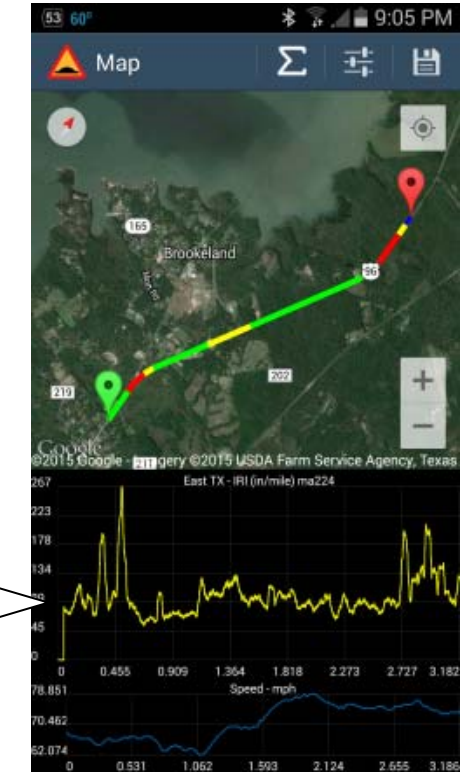

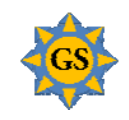

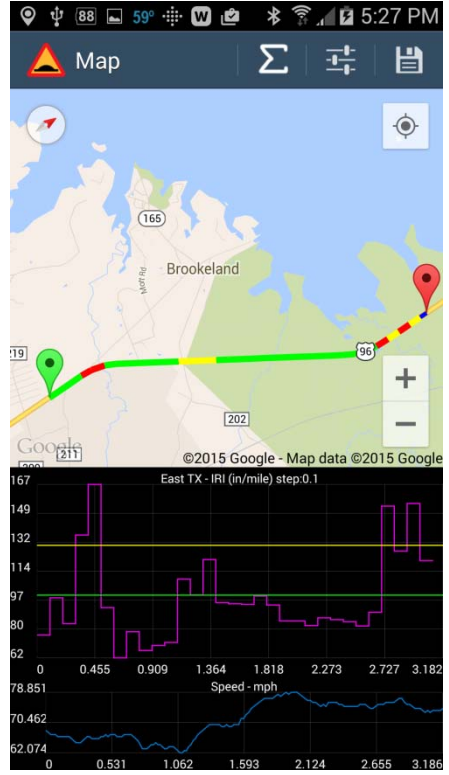

**IRI Step Graph** – This graph is another way of looking at the IRI of the road. Instead of a moving average, it shows the average for each (user defined) segment. The example here shows 31 segment averages where each segment is 1/10<sup>th</sup> of a mile. The yellow and green horizontal lines indicate the IRI limits used in the colored map line.

The segment size, green IRI limit and yellow IRI limit are set with the settings button on the action

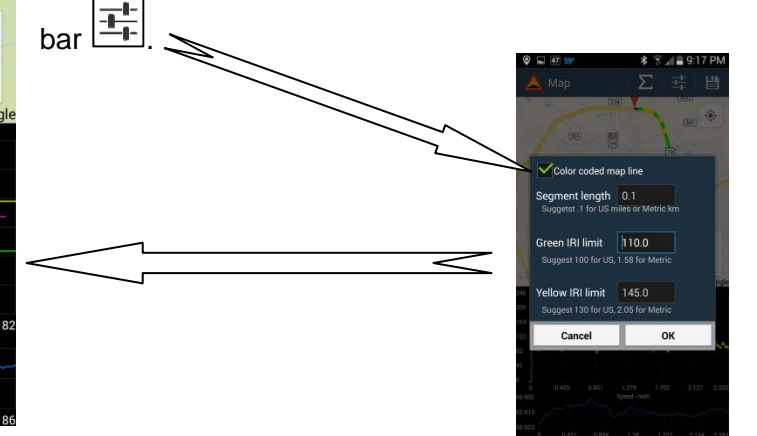

**PSR Moving Avg Graph** - PSR is the Present Serviceability Rating. PSR is a subjective rating from 0 (almost impassable) to 5 (fantastically smooth). PSR is estimated as a logarithmic function of IRI.

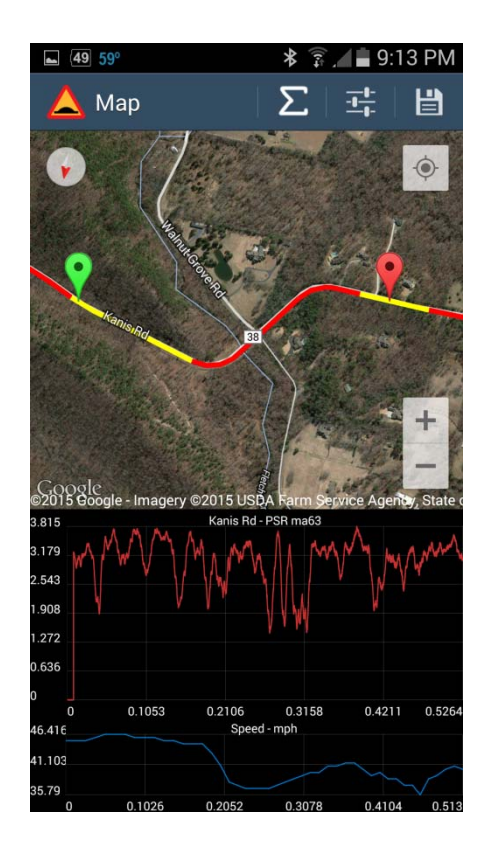

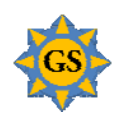

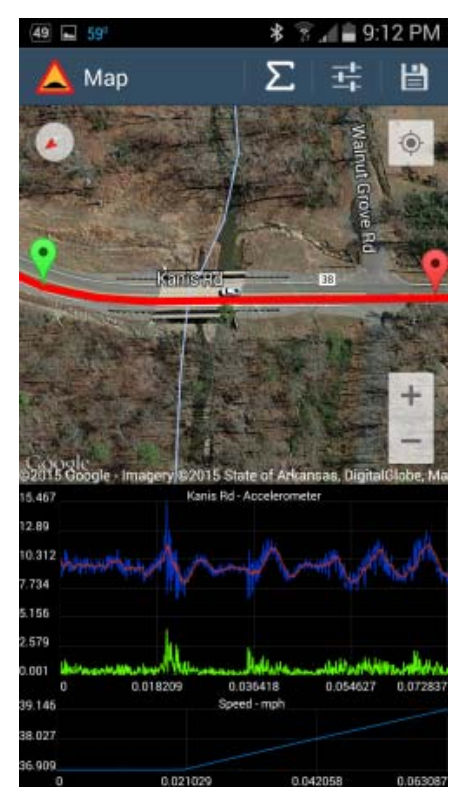

**Accelerometer Graph** - The accelerometer graph is really 3 graphs in one. The top blue line is the raw accelerometer reading. The red line is a moving average of the blue line. The green line is the absolute value of the difference between the raw and moving average lines. This will show precise positions for specific bumps.

In the example on the left, the accelerometer graph shows the "bumps" in the road associated with each end of the bridge and the rough area where Walnut Grove Rd joins Kanis Rd.

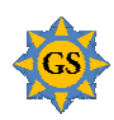

**Section 4 - File Layouts** - All 5 file types listed below are all in comma separated values (CSV) format. MS Excel is able to read this file type. The .info file is produced automatically (along with the .accb and gpsb files) when you make a recording. The .accb and .gpsb are binary files that are only usable by RoadBump.

**.acc.csv** - 1 record for every accelerometer event, generally 100 per second.

Date and Time - Big integer representing how many milliseconds since 1/1/1970 Combined Force - Accelerometer force sensed in meters per second squared Moving Average - of combined forces over 10 records Most Recent Speed - in meters per second Total Time - in seconds Total Distance Km - Running total of distance in km Total Distance Miles - Running total of distance in miles Increment Time - time since last record Inches Per Mile IRI - IRI for this point in inches per mile Meters Per Km IRI - IRI for this point in meters per km Present Serviceability Rating - PSR for this point

**.gps.csv** - 1 record for every GPS event, generally 1 per second

Date and Time - Big integer representing how many milliseconds since 1/1/1970 Longitude - of the recorded point Latitude - of the recorded point Speed - in meters per second

**.info** - 1 record file

XX:XX:XX:XX:XX:XX - not used Device / Vehicle Factor - used to modify the results for the type of vehicle and device used

**.Interpolated.csv** - combination of the GPS and Accelerometer data with GPS values interpolated across the accelerometer records to provide a location and speed for every record.

Date and Time - Big integer representing how many milliseconds since 1/1/1970 Combined Force - Accelerometer force sensed in meters per second squared Moving Average - of combined forces over 10 records Most Recent Speed - in meters per second Total Time - in seconds Total Distance Km - Running total of distance in km Total Distance Miles - Running total of distance in miles Increment Time - time since last record Inches Per Mile IRI - IRI for this point in inches per mile Meters Per Km IRI - IRI for this point in meters per km Present Serviceability Rating - PSR for this point Difference - absolute value of moving average minus combined force Interpolated Longitude - of the recorded point Interpolated Latitude - of the recorded point Interpolated Speed - in meters per second

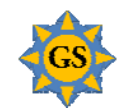

**.SegmentLevel.csv** - combination of the GPS and Accelerometer data with GPS values interpolated across the accelerometer records to provide a location and speed for every record.

From Mile (or km) – Beginning distance of segment To Mile (or km) – Ending distance of segment IRI Avg – IRI average of segment PSR Avg – PSR average of segment

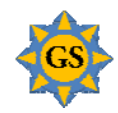

### **Section 5 - Tips for Best Results**

### **Device Configuration**

- Airplane mode to avoid interruptions and time differences between cell towers
- GPS must be on
- Confirm minimum speed setting
- Confirm Vehicle / Device setting
- Check battery status heavy draw on the battery

#### **Device Placement - from Best to Worst**

- Flat spot on a non-slip pad on the dashboard
- Non-slip pad on center console
- Windshield mount the steadier the better
- Floor keep from slipping
- Cup holder keep from moving
- Seat keep from bouncing
- Thigh (really!)
- Hand

#### **Driving**

- Best results are around 50 to 60 mph
- Calculations are done based on testing at a certification center at speeds between 30 and 60 mph. The calculated IRI results from speeds outside this range are projected from the test data.
- Accelerate and brake smoothly
- Drive the same path multiple times, focus on consistent lane positioning
- If it's windy, it will affect the recording

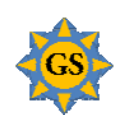